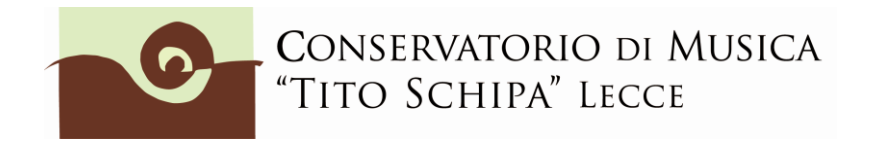

## **GUIDA AL PAGAMENTO ON LINE DELL'IMPOSTA DI BOLLO DA EURO 16 PER STUDENTI ISCRITTI.**

## **IL CONSERVATORIO HA ATTIVATO IL SERVIZIO MARCA DA BOLLO DIGITALE PAGABILE CON PAGOPA (E.BOLLO).**

- 1. Entrare con il proprio codice e password oppure tramite SPID nella piattaforma Isidata (punto 4. studenti già immatricolati).
- 2. Cliccare su TASSE e poi su **+ NUOVA TASSA**

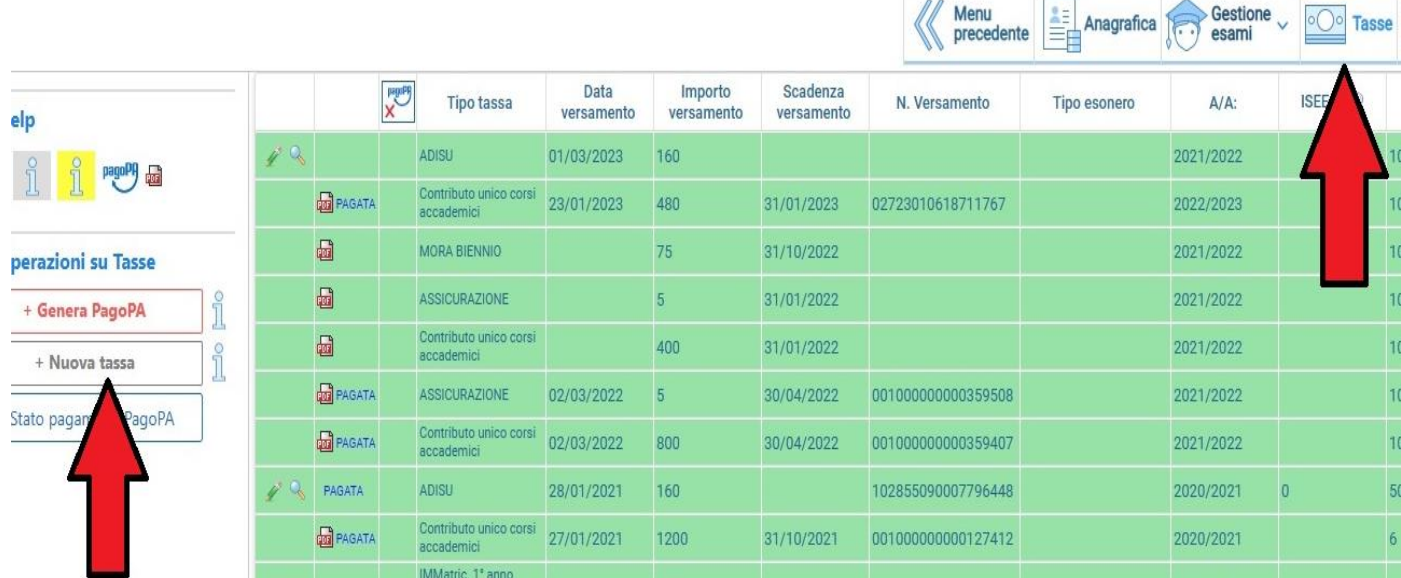

## 3. In TIPO TASSA, selezionare E\_BOLLO (PagoPA)

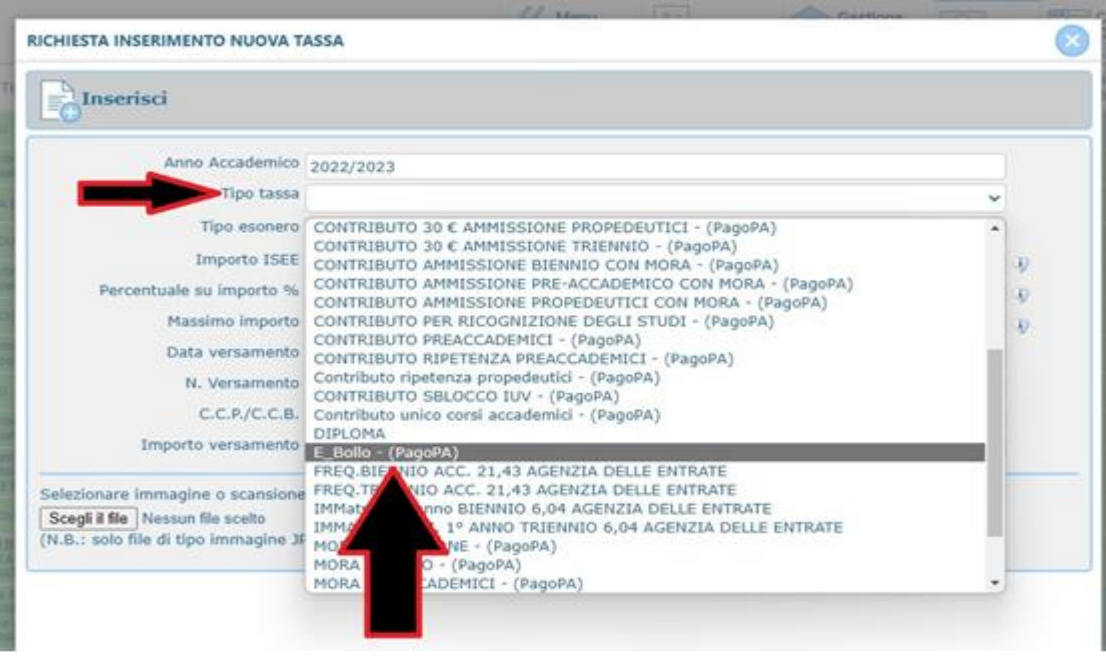

## 4. Cliccare su INSERISCI

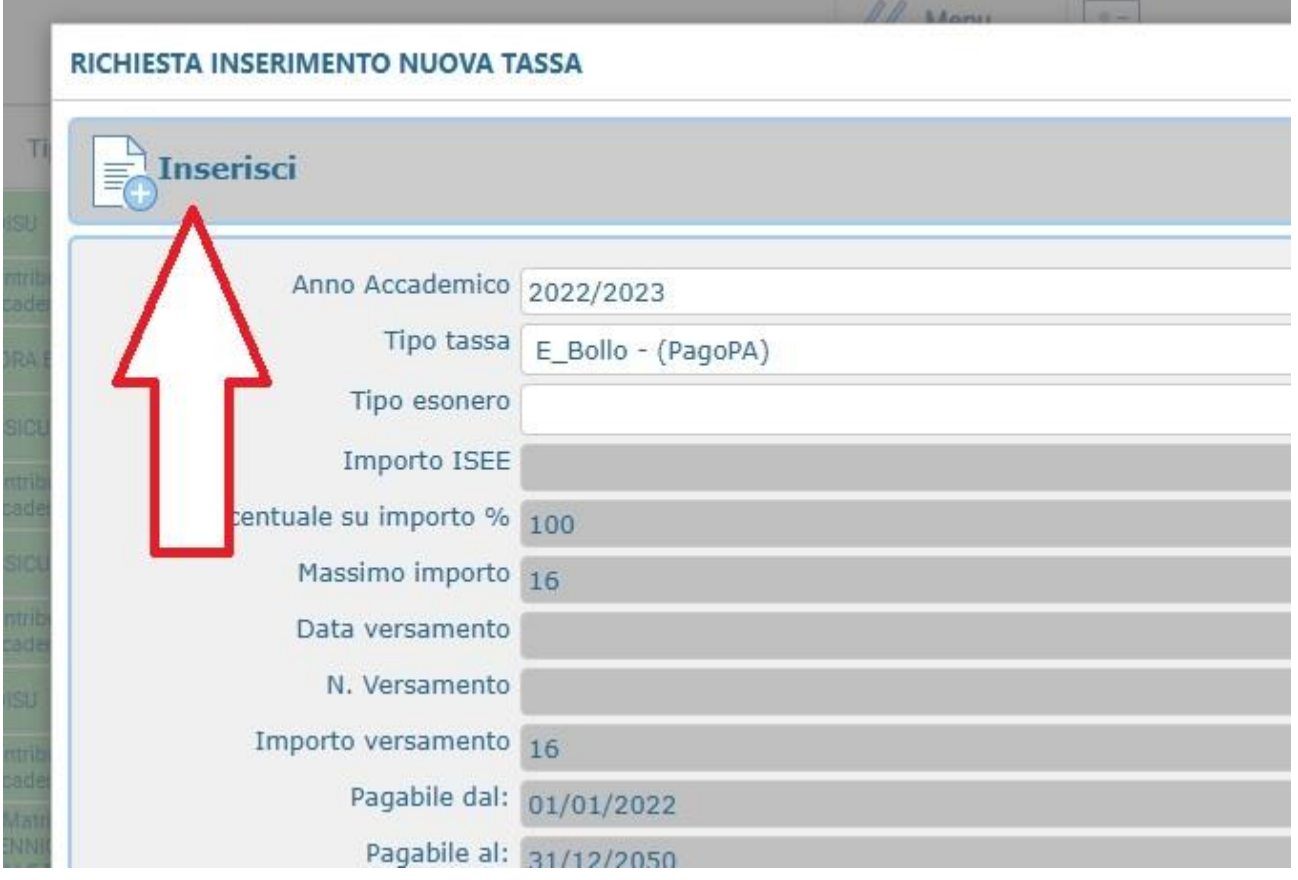

5. Cliccare su Genera PagoPA

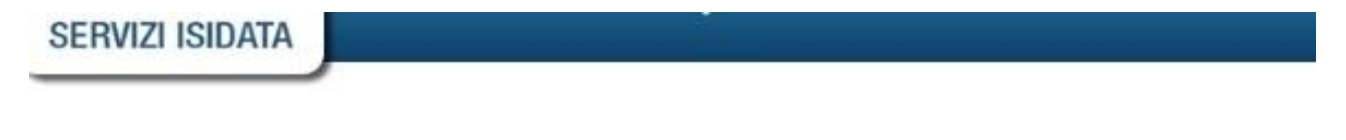

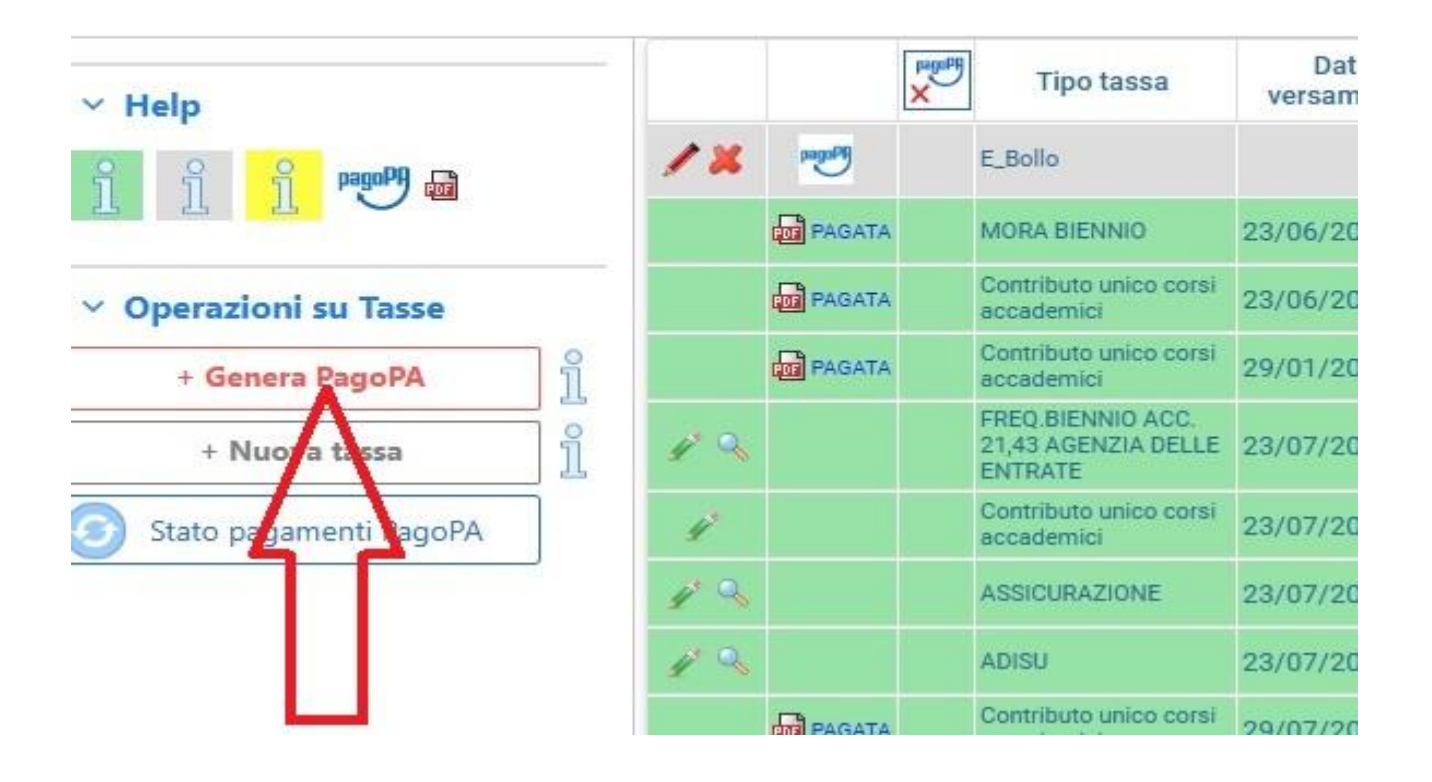

6. Inserire il segno di spunta sulla casella sotto SELEZIONA.

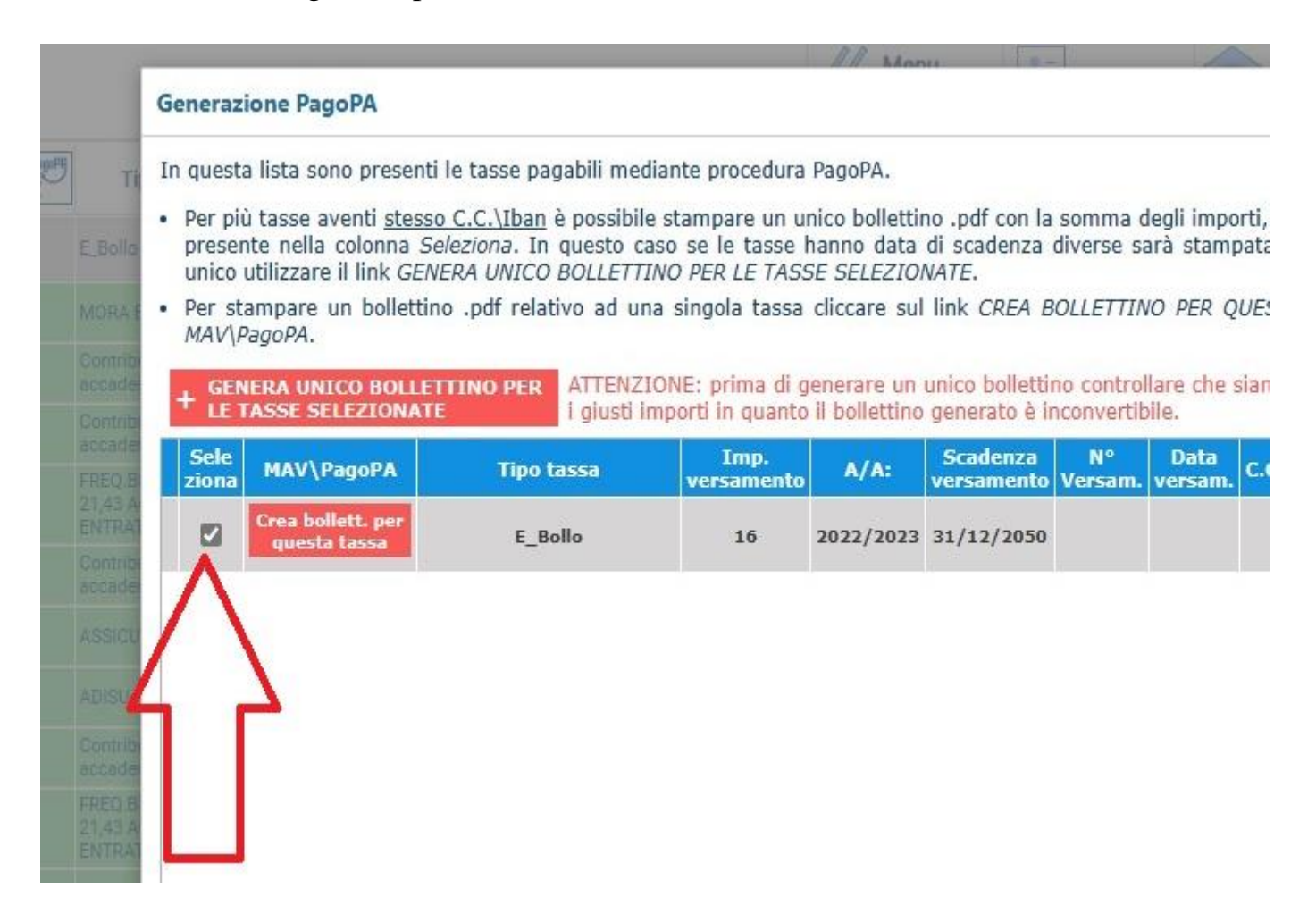

7. Cliccare su PROCEDI COL PAGAMENTO

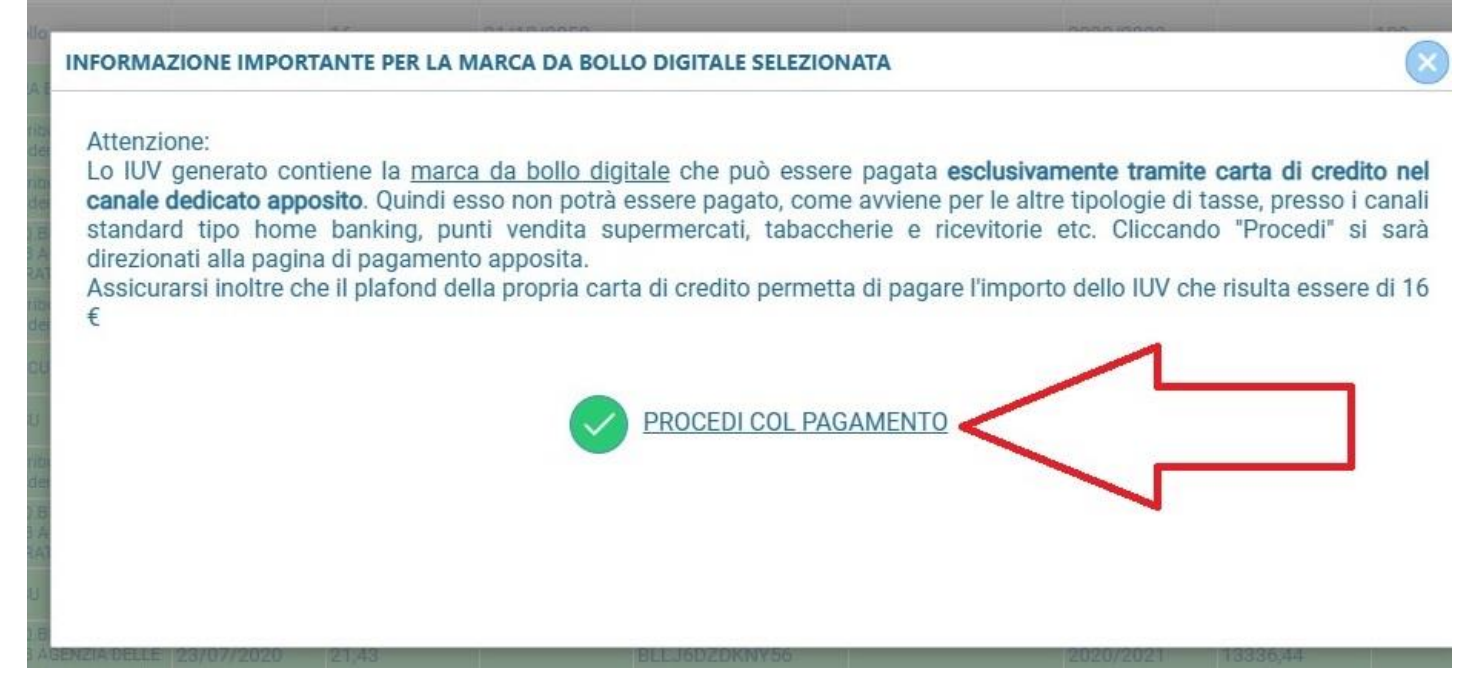

Il pagamento può essere effettuato con Carta di Credito, bancomat abilitati ai pagamenti on line o Prepagate (ad es. Postepay).

8. Entrare in PagoPa per procedere al pagamento, tramite SPID o e.mail personale.

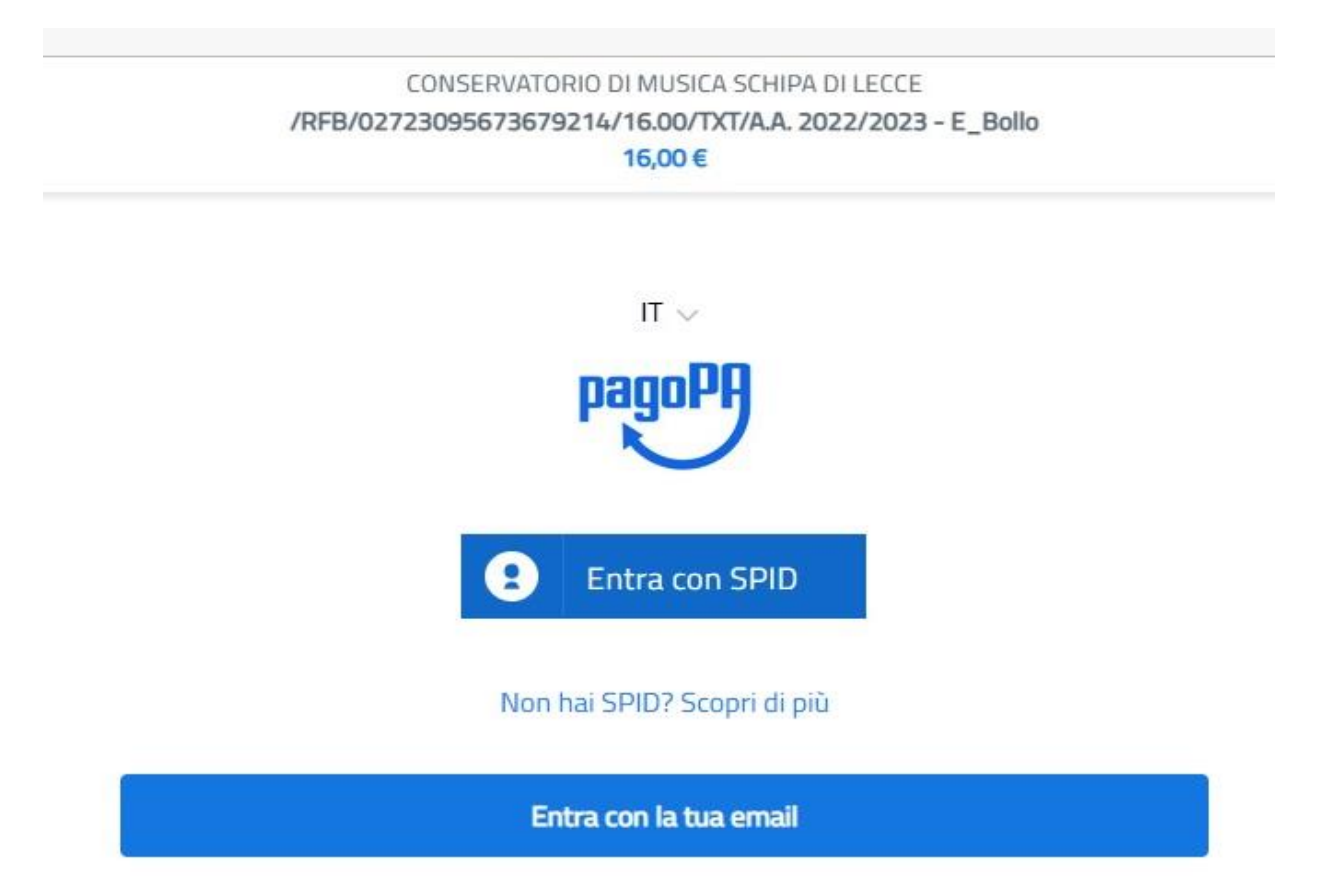

**Inserire nel Fascicolo personale di Isidata la copia della ricevuta del pagamento (scansione in pdf / screenshot / foto in formato jpg). Quando si carica la ricevuta nel proprio Fascicolo Isidata, indicare nell'oggetto la causale "Domanda iscrizione oppure certificato in bollo ecc.".**